### **Versionsinfo**

Die Beschreibungen wurden anhand der Version ACROBAT PRO 9 erstellt.

# Logos in PDF-Dokumente – auch über Adobe Reader – nachladen

## Welche Möglichkeit gibt es, ein PDF so aufzubereiten, dass Adobe-Reader-Anwender ein Logo laden können?

Oft wird die Frage gestellt: Wie kann ich ein PDF-Dokument so aufbereiten, dass Kunden, die nur mit dem Adobe Reader arbeiten, ihr Logo nachträglich in ein PDF einfügen können?

Anwender, die mit der Vollversion von Acrobat arbeiten, können mithilfe des TouchUp-Objektwerkzeugs Bilder nachträglich in ein PDF-Dokument platzieren oder Objekte per Kopieren und Einfügen von einem PDF in ein anderes übernehmen. Anwendern, die nur mit der kostenlosen Adobe-Reader-Version arbeiten, stehen diese Möglichkeiten nicht zur Verfügung. Damit der Kunde dennoch ein eigenes Logo laden kann, wird dem PDF-Dokument eine Schaltfläche hinzugefügt, auf die der Kunde klicken und dann über das Betriebssystem ein Bild in einem der nachfolgenden Dateiformate laden kann: PDF, BMP, CompuServ-GIF, InDesign, JPEG, JPEG2000, Multimedia, PCX, Pict-Dateien, PNG, PostScript/EPS, Text und TIFF. Damit eine benutzerdefinierte Datei über die Schaltfläche geladen werden kann, wird in den FORMULARFELDEIGENSCHAFTEN ein JavaScript-Code eingegeben, der ausgeführt wird, sobald der Anwender auf die Schaltfläche klickt und die Maustaste loslässt.

Damit das PDF-Dokument auch über den Adobe Reader gespeichert werden kann, müssen für das Dokument vor dem Weiterreichen die erweiterten Nutzungsrechte für den Adobe Reader gesetzt werden.

## Wie füge ich eine Schaltfläche zum Laden eines Logos hinzu?

Seit Acrobat Pro/Pro Extended gibt es einen Formularmodus, in dem Formularfelder erstellt werden. Mit Ausnahme von Schaltflächen können neue Formularfelder nur im Formularmodus erstellt werden. Da wir in unserem Beispieldokument lediglich eine Schaltfläche benötigen, kann die Bearbeitung unseres Beispieldokuments im normalen Ansichtsmodus erfolgen.

1. Öffnen Sie das Beispieldokument LogoEINFUEGEN-1.PDF von der beigefügten CD in Acrobat Pro/Pro Extended.

2. Wählen Sie das Werkzeug SCHALTFLÄCHE <sup>ox</sup> aus der Werkzeugleiste ERWEIterte Bearbeitung.

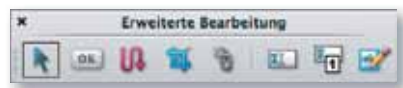

3. Ziehen Sie ein Rechteck in der linken unteren Ecke des Beispieldokuments auf. Hier soll das Logo später platziert werden.

Objekte ohne Acrobat-Vollversion hinzufügen

Für Adobe Reader speichern

### CD-ROM

Die Beispieldateien finden Sie auf der beigefügten CD im Verzeichnis ARBEITSDATEIEN\FORMULARE\LOGOEINFUE-GEN.

#### Schaltfläche hinzufügen

#### Hinweis

Haben Sie die Werkzeugleiste ERWEITERTE BEARBEITUNG nicht eingeblendet, können Sie sie über den Menübefehl ANSICHT → WERKZEUGLEIS-TEN - ERWEITERTE BEARBEITUNG einblenden. Sie können das Werkzeug SCHALTFLÄCHE auch direkt über den Menübefehl WERKZEUGE → ERWEITERTE BEARBEITUNG auswählen.